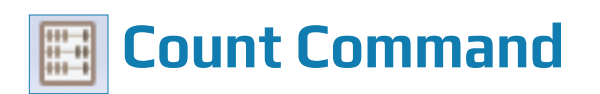

# **Used For**

To count records in an entire table or to count records in a table that meet a certain condition.

#### **When Used**

Should be used for every table when the table is first established. The ACL record count should be compared to information received from the IT department.

#### **Examples**

- Count the number of records in a table of sales invoices.
- $\bullet$  Count the number of records for sales district #4 in a table of sales invoices.

#### **TASK # 1 —** Count the Number of Records in a Table

The Count command should only be used for a table with no filter when it is important to have the count documented in the Log. If no record count is needed in the Log, determine the record count from the bottom of the open table. In the table below the record count is 44.

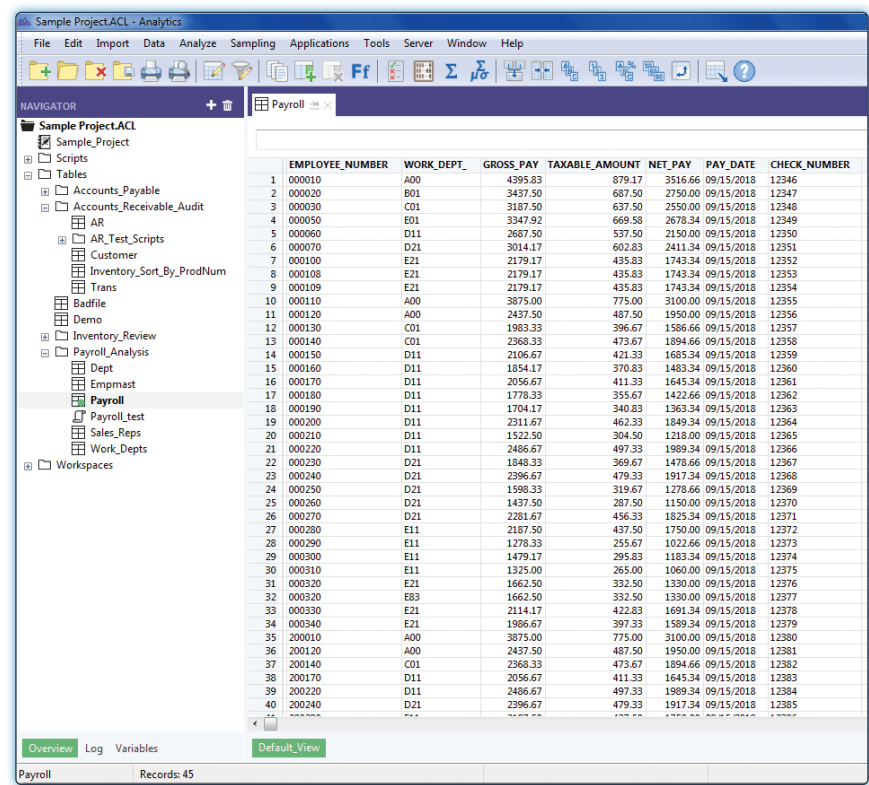

COUNT COMMAND

# **Steps When a Record Count is Needed in the Log**

a T

*Click Analyze*  $\rightarrow$  *Count to open the Count command dialog.* 

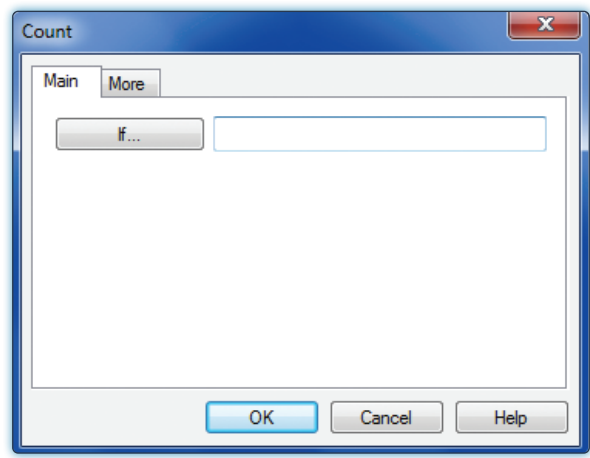

Ś

*Click OK to run the Count Command.* 

Unlike all other ACL commands, the results of this type of Count command (Task # 1) do not automatically appear on the right portion of the screen. To view the command results, complete the following steps:

*Click the Log tab in the lower-left corner of the main window.* Information similar to m T the following should appear in the Project Navigator section of the main window.

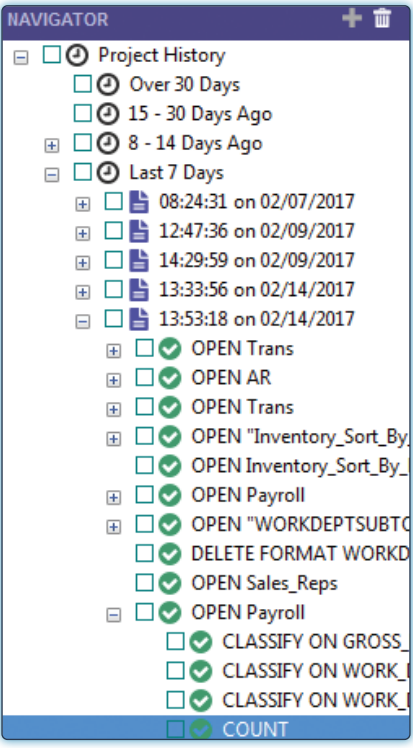

*Double-click on the last item, which says "COUNT."*

## **Command Results**

The command results in the right portion of the main window show the number of records in the table. This result should be compared to documentation received from the IT department or to an external source such as a printed report to assure completeness of the table.

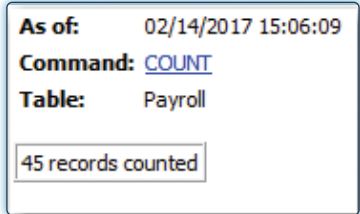

# **TASK #2** – Count the Number of Records in a Table that Meet a Certain Condition

The Count command is most often used in a table where the auditor has used a filter to create a new table and wants a record count of the records meeting the condition specified in the filter. The Count command is illustrated after a filter is applied.

#### **Steps**

After a filter is applied to a table, observe that there is now a ?/ in the lower-left corner that replaces the original count. For the table below it is ?/152.

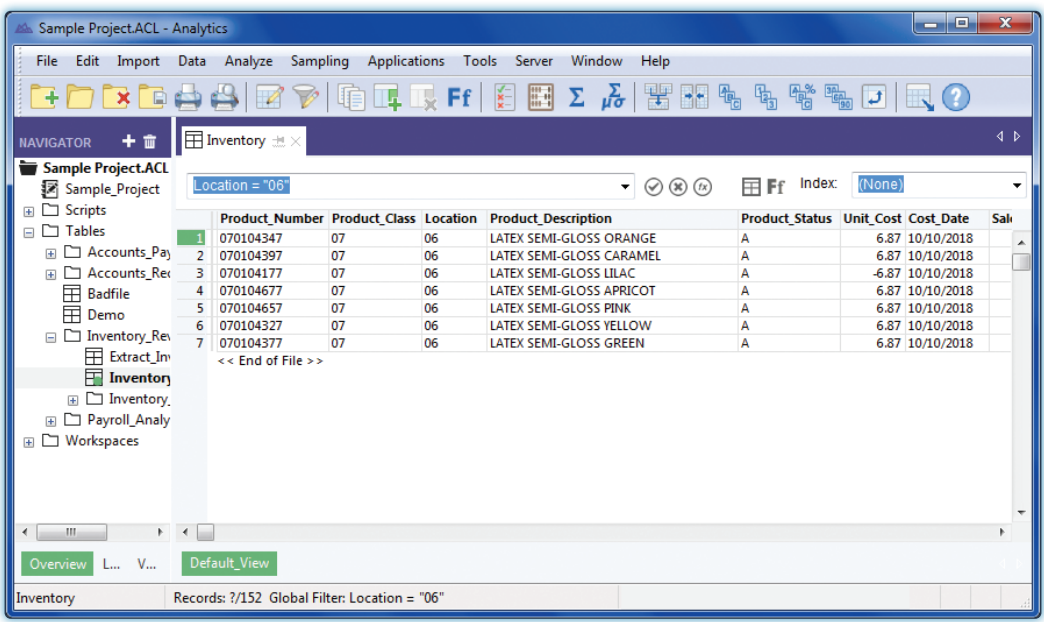

an Si *Click Analyze*  $\rightarrow$  *Count Records to open the Count command dialog. Click OK.*

# COUNT COMMAND

# **Command Results**

The record count is shown on the bottom of the window replacing the ?. See the table that follows. The 7/152 means that 7 is the count of the filtered table of the total record count of 152.

ีย

9

 $\boldsymbol{\zeta}$ 

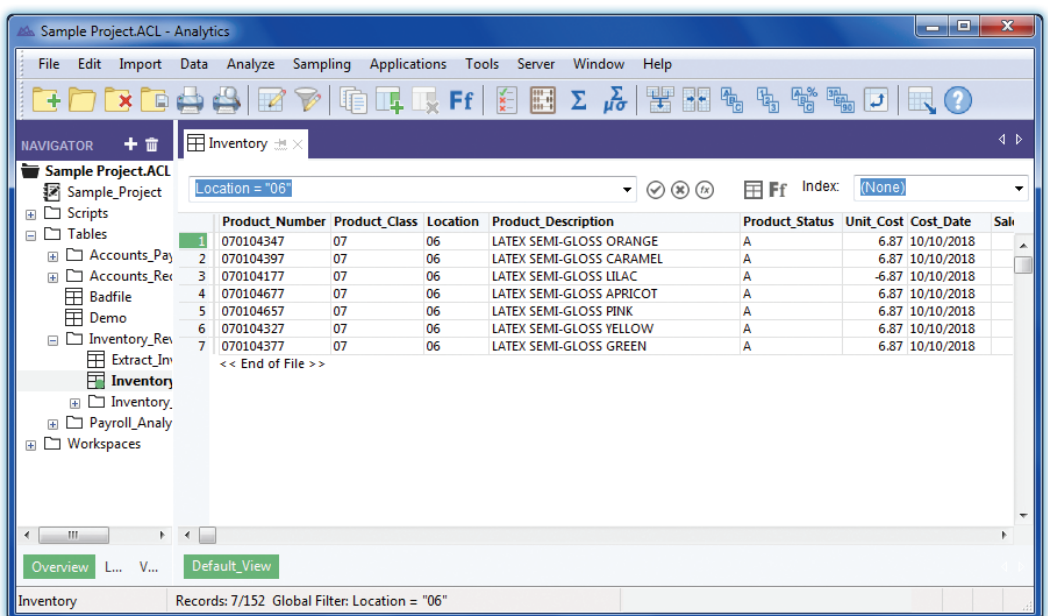